## **CQGNZ**

# CQG 2017リリースノート

### 新機能

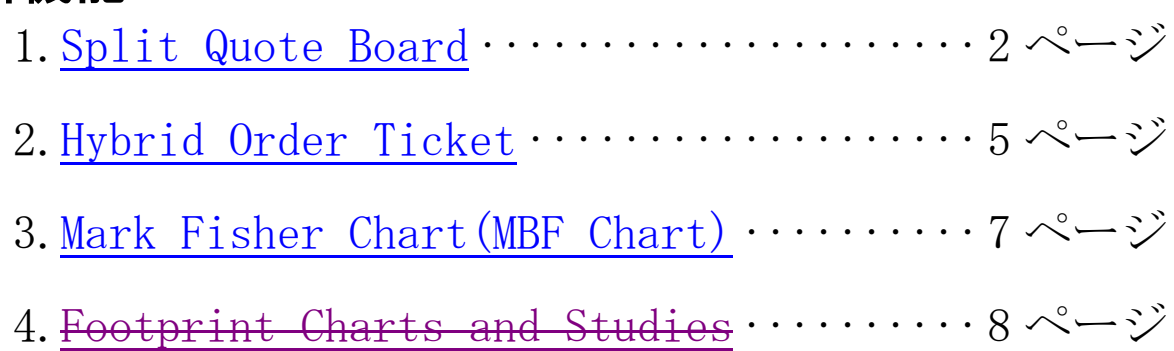

### 機能改善

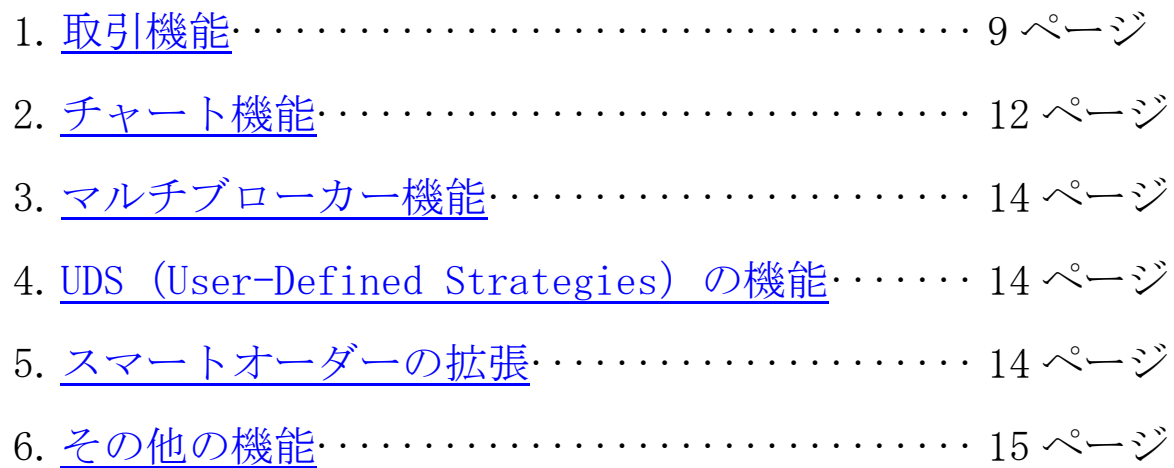

<新機能>

## <span id="page-1-0"></span>1. Split Quote Board

Split Quote Board は取引機能を備えたクォートボードです。ベストビッド/アスクを強調表示するこ とによって、ビッド-アスク間のスプレッドが容易に確認でき、より FX トレーダー向きのデザインと なっております。もちろん FX 関連の銘柄だけでなくどの銘柄でもご使用いただけます。

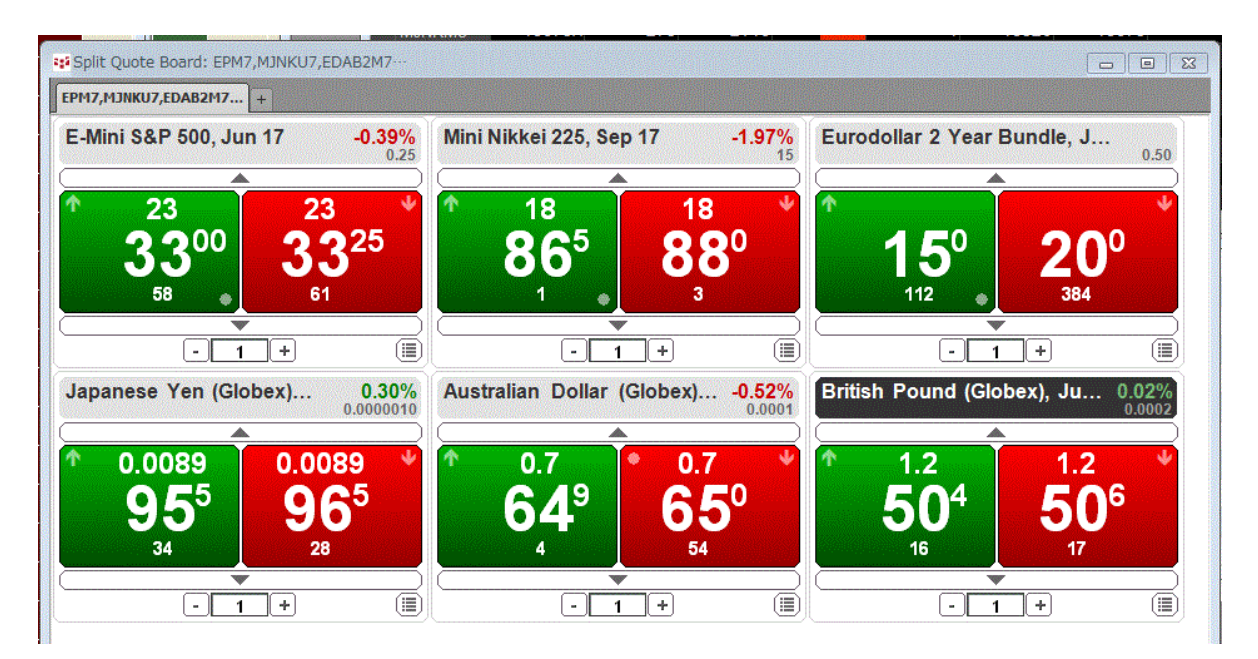

Split Quote Board は、CQG IC 画面上部の Quote もしくは Trade ボタンから Split Quote Board を選択 し、開いてください。上図の通り、最初に追加した3銘柄のシンボルがタブ上の名前となります。

この Split Quote Board 上の色設定は、Quote Board など同様の機能を持つアプリケーションと同じ仕 様となっています。例えば、前日比表示色(緑もしくは赤)は Quote Board と同一のものを採用してお ります。

表示されている商品に買い板/売り板があれば、ベストビッド/アスクおよび買い板/売り板の枚数を 表示します。板がなければ、最終約定値もしくは帳入れ値を表示します。 機能の詳細は次ページを参照してください。

# $\mathsf{I}(\mathsf{I})$

### 機能詳細

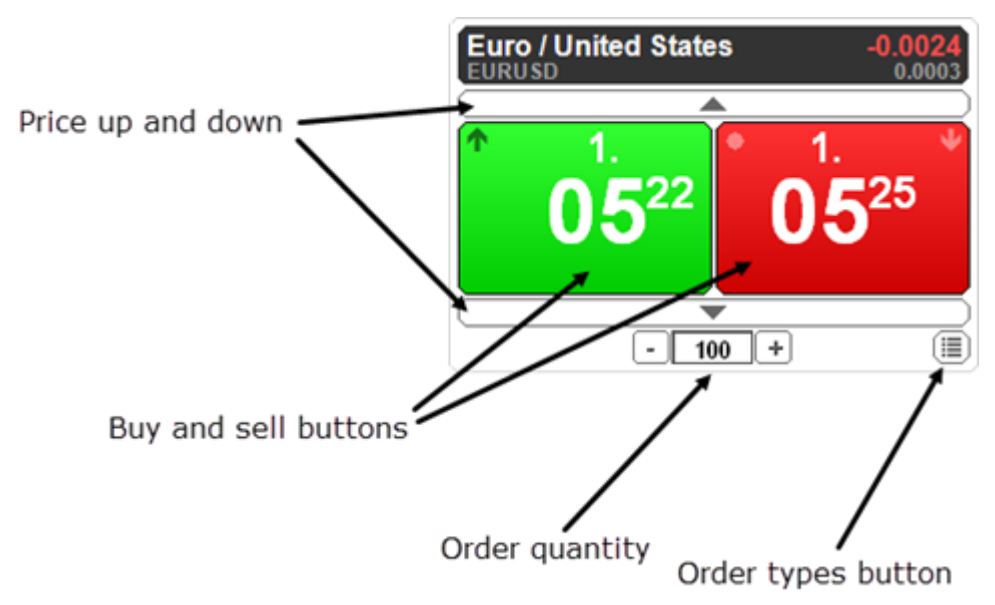

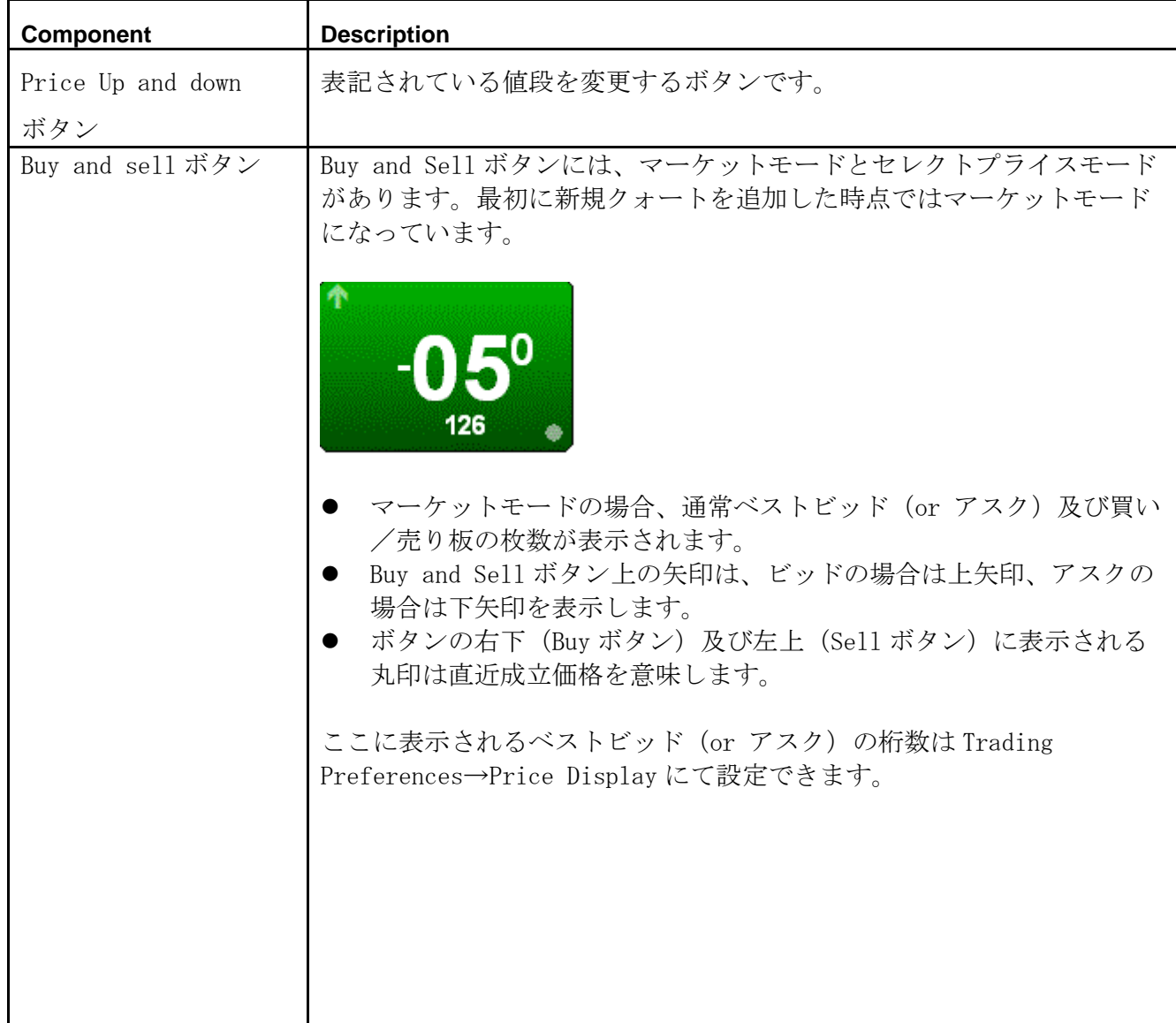

# **CQGNZ**

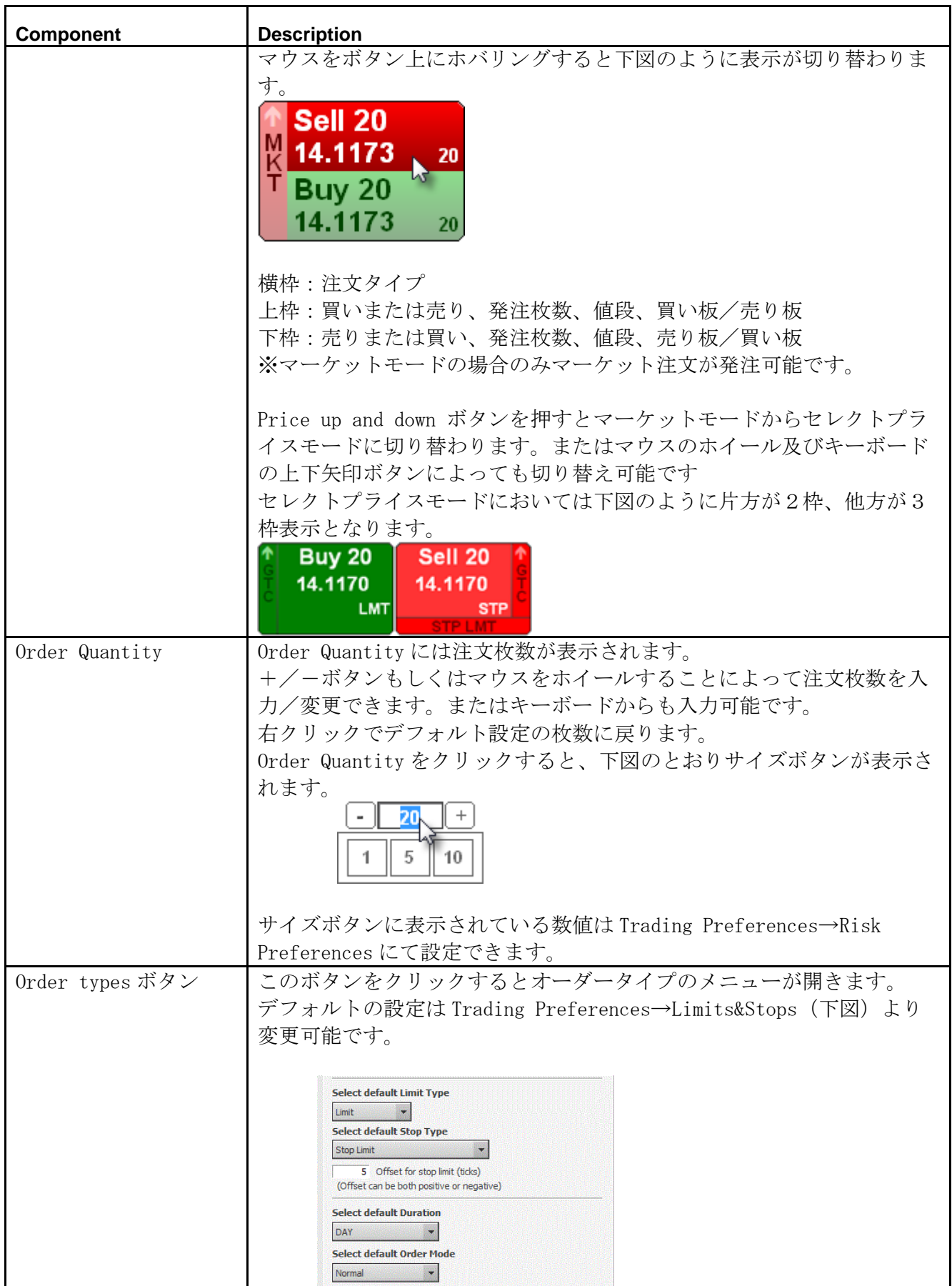

## <span id="page-4-0"></span>2. Hybrid Order Ticket

Hybrid Order Ticket (以下 HOT) は新しい発注用チケットです。DOMTrader と Order Ticket それぞれ の機能を兼ね備えており、また各種機能の有効化/無効化を自由に設定できます。

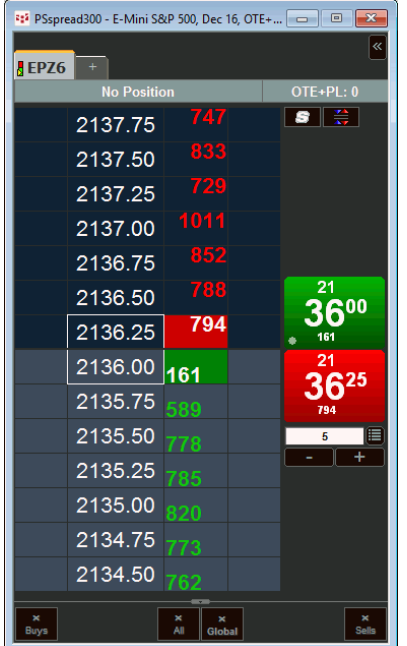

HOT の各種機能は DOMTrader、OrderTicket とほぼ同じです。それぞれの機能に関してはユーザーガイド ([http://www.cqg-jp.com/sites/default/files/files/CQG\\_IC\\_Trading\\_UserGuidev3.pdf](http://www.cqg-jp.com/sites/default/files/files/CQG_IC_Trading_UserGuidev3.pdf))より下記 ページを参照してください。

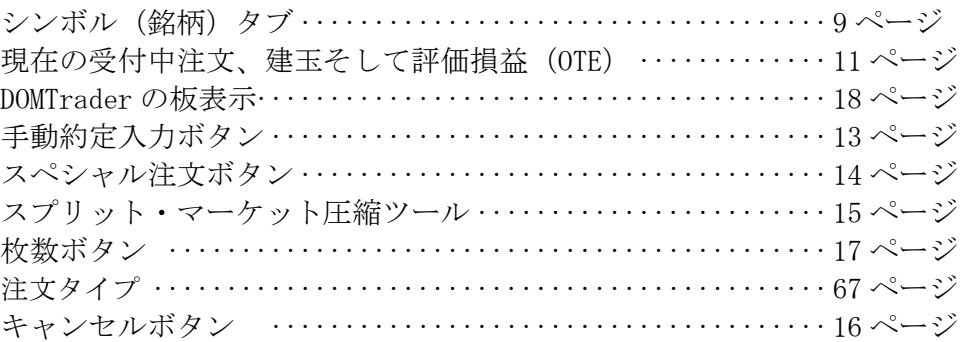

[Buy and Sell](http://help.cqg.com/cqgic/17/Documents/splitdomtradercomponents.htm) ボタン (下図) は HOT 及び Split Quote Board にて新たに採用された、DOMTrader 及び Order Ticket にはない新機能です。機能詳細に関しては本書内 3~4ページを参照してください。

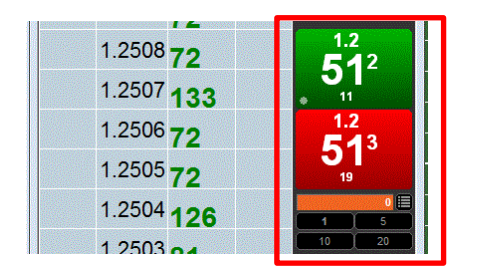

下図のボタンによってサイドバーを表示/非表示にできます。

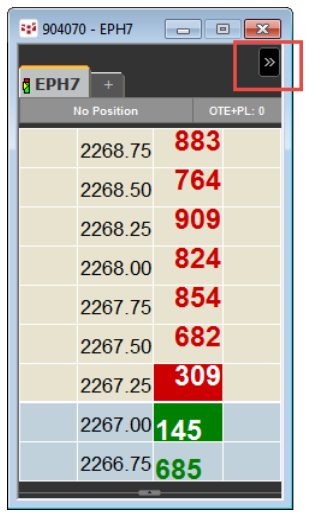

Trading Preferences→Display 内の下図の設定にて、Buy/Sell and Order properties ボタンが右側に 配置されている場合のみ表示/非表示の切り替えができます。

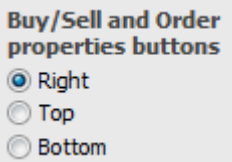

また HOT 画面の角をドラッグすることによりサイズが変更できます。

#### HOT のディスプレイ設定

HOT のディスプレイ設定は、ほとんどの部分で DOMTrader と同様の仕様となっております。設定詳細 はトレーディングユーザーガイドより下記ページを参照してください。

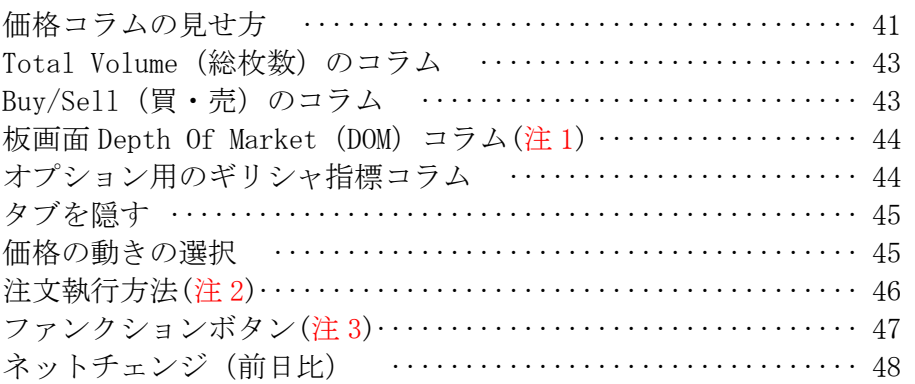

[注](http://help.cqg.com/cqgic/17/Documents/depthofmarketdomcolumndomtrader.htm) 1:HOT では "Color cells that have bids and ask" 及び "Color the entire column" の、2 つのオプションが使用できません。

注 2:HOT では fast-click mode が使用できません。

注 3:HOT ではキャンセル関連のファンクションボタンのみ使用可能です。

参考 URL:<http://help.cqg.com/cqgic/17/#!Documents/hybridordertickethotintroduced.htm>

## <span id="page-6-0"></span>3. Mark Fisher Chart (MBF Chart)

Mark Fisher Chart とは Fisher's ACD 取引論とピボット分析をさらに強化するためにバーチャートと練 行(Renko)チャートを組み合わせたものです。このチャートは日中足チャートでのみ使用可能です。 注:こちらの機能をご利用されたい場合は弊社(TOK@cqg.com)にご連絡ください。ご利用に際し追加費用 は発生しません。

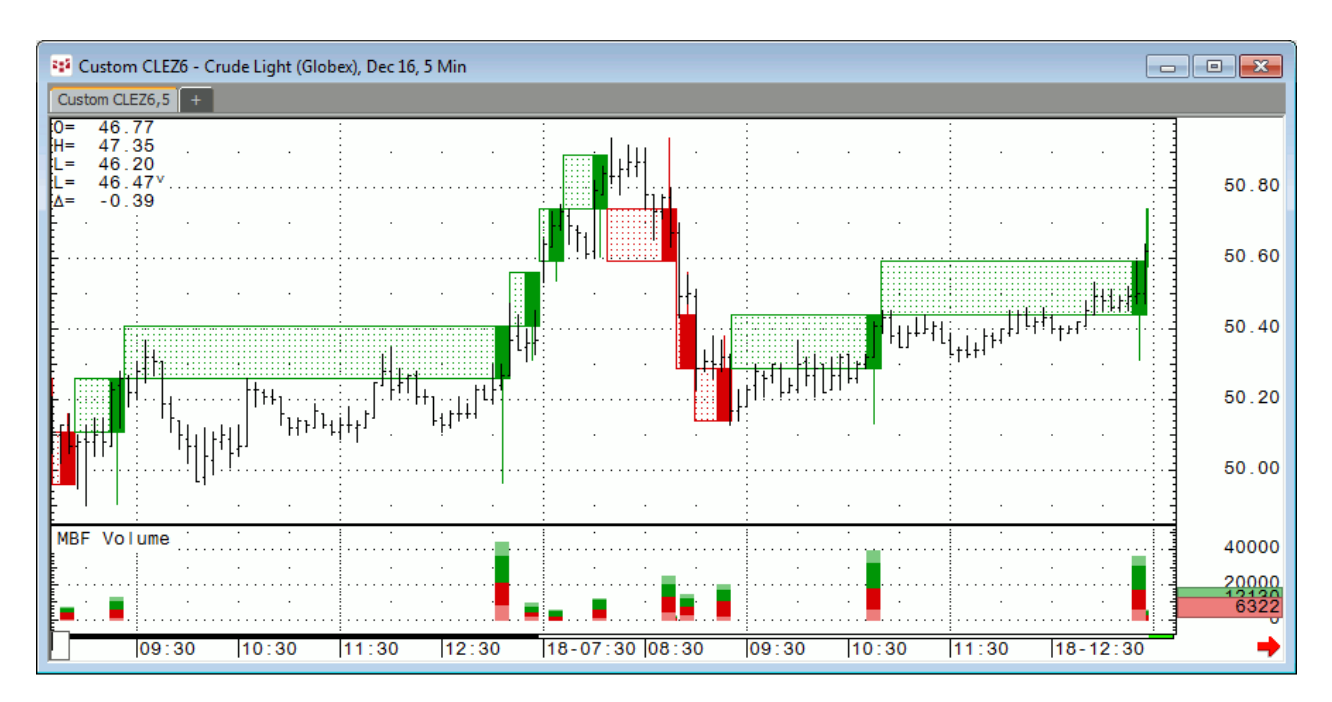

参考 URL:<http://help.cqg.com/cqgic/17/#!Documents/markfishermbfc.htm>

#### <span id="page-7-0"></span>※Footprint チャート分析は廃止となりました。

#### 4. Footprint Charts and Studies

Footprint Charts はろうそく足の横にそれぞれの値段での出来高を表示することによってマーケットの 方向性を予測するチャート分析です。

出来高のほかに下記情報を表示することができます。

- デルタ
- 買い板/売り板
- プロファイル
- インバランス

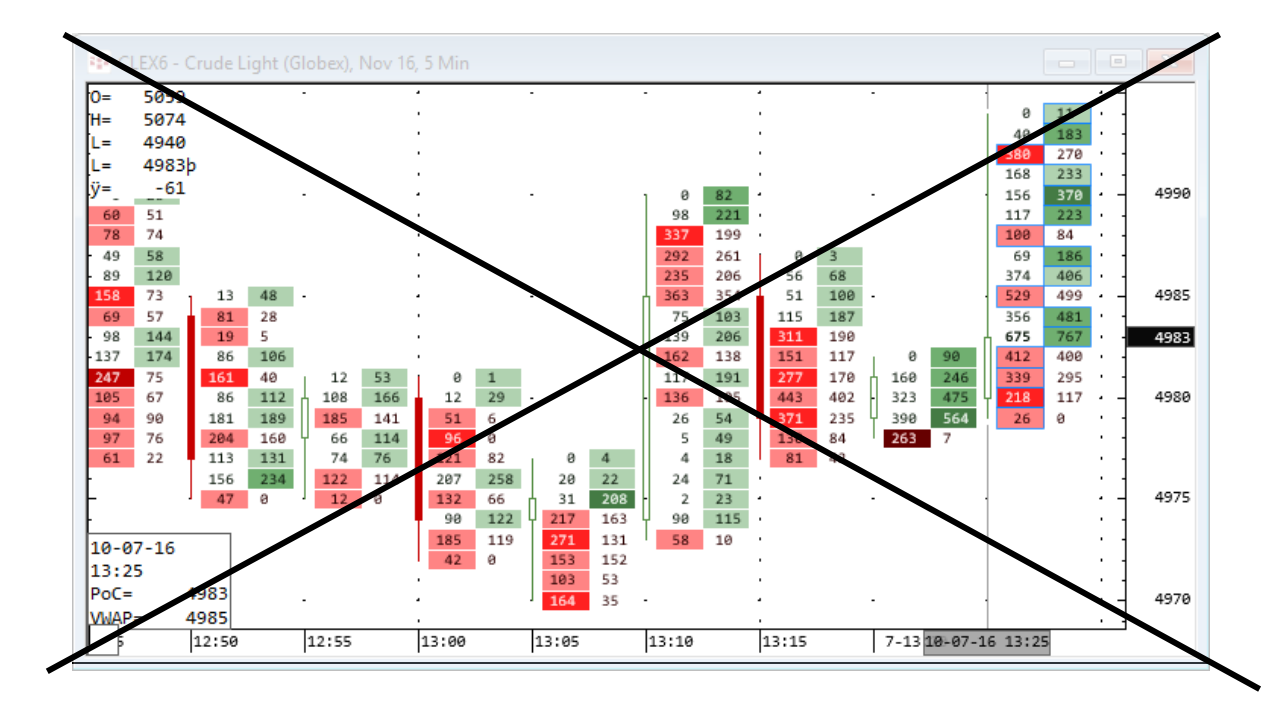

注:こちらの機能は別途費用が発生いたします。詳細に関しては弊社にお問い合わせください。

参考 URL(日本語):http://www.cqg-jp.com/sites/default/files/files/MarketDeltaFootPrint.pdf 参考 URL(英語):http://help.cqg.com/cqgic/#!Documents/marketdeltachartsandstudies.htm

## COGN

### <機能改善>

### <span id="page-8-0"></span>1. 取引機能

1-1. 値洗いを前日帳入れ値を使用して計算する際に、代替可能商品がある銘柄においては、建て玉を 保有している銘柄と代替可能商品どちらを使用するか選択できるようになりました。対象銘柄を 選択するには Trading Preferences → Trading Display 内の Advanced ボタン (下図) をクリッ クしてください。

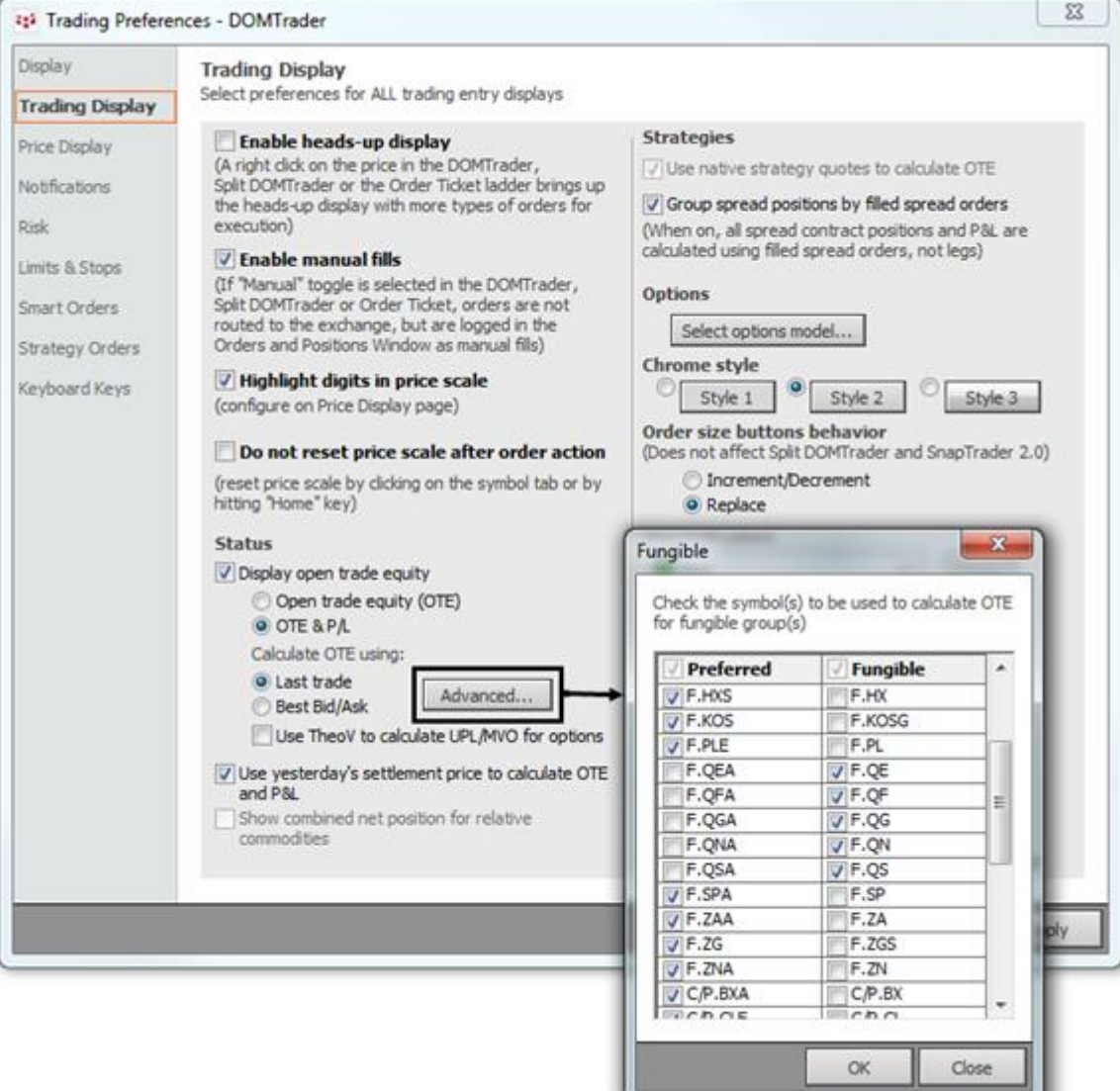

1-2. Orders and Positions のアカウントピッカー (下図) に Comment 及び Trader でのフィルタ機能 が追加されました。

注:上記2つのフィルタは From:が Current Day の場合のみ有効です。

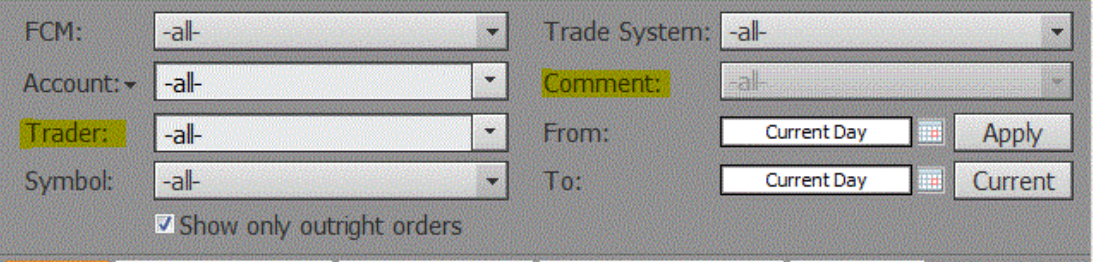

また、アカウントピッカー内の Account フィルタが Sales series に切り替え可能となりました。

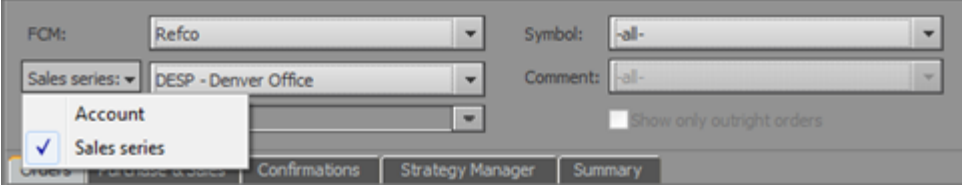

1-3. Orders and Positions のアカウントピッカー内、FCM フィルタまたは Account フィルタにて"all-"を選択すると、Open Position Summary、Confirmations、Purchase & Sales タブに項 目:FCM 及び Account が表示されるようになりました。これにより各取引がどの FCM もしくは Account によるものかを容易に確認できます。

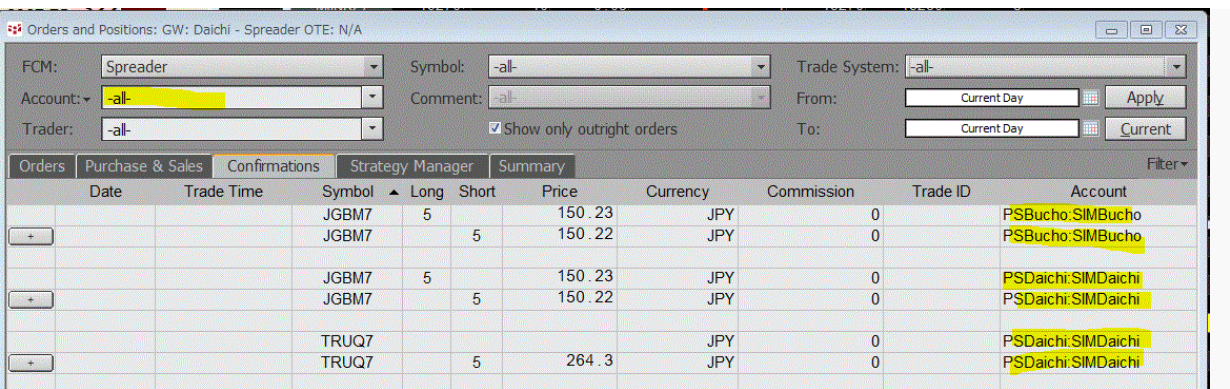

1-4. さらに、Orders and Positions Preferences→Display 内の下記にチェックを入れると、フィル タ機能で単一のアカウントを選択しているときにも、項目として FCM および Account が表示され ます。

7 Enable FCM column in Purchase & Sales, Confirmations, Open Position Summary tabs The Enable Account column in Purchase & Sales, Confirmations, Open Position Summary tabs

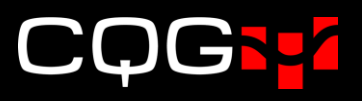

1-5. Orders and Positions Preferences→Trading Display に Hide non-working orders placed before <time>が追加されました。

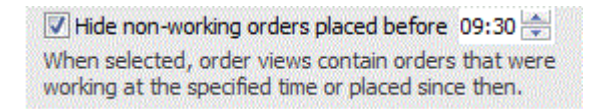

ここで設定した時間より過去に発注された、未約定注文を除く全ての注文(約定、キャンセルな ど)は Orders and Positions にて非表示になります。前日夜間節の注文を非表示にしたい場合等 に便利です。また、ここにチェックを入れると Orders and Positions 画面に本機能の On→Off フィルタが表示されます。

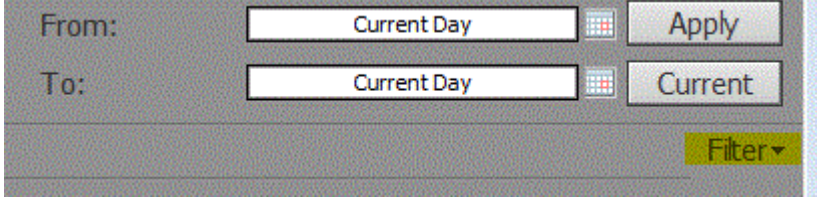

1-6. Trading preferences→Notification に Enable editing of order size and price on confirmation チェックボックスが追加され、チェックを入れると注文確認画面にて枚数、値段 の変更が可能になりました。

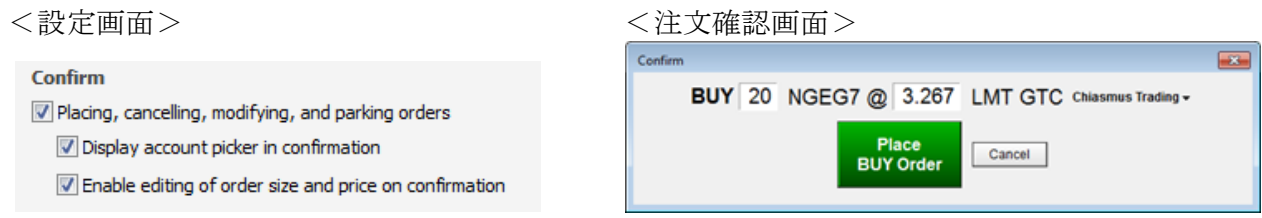

1-7. Quote Spreadsheet 2.0 の項目に Buy MKT と Sell MKT が追加されました。

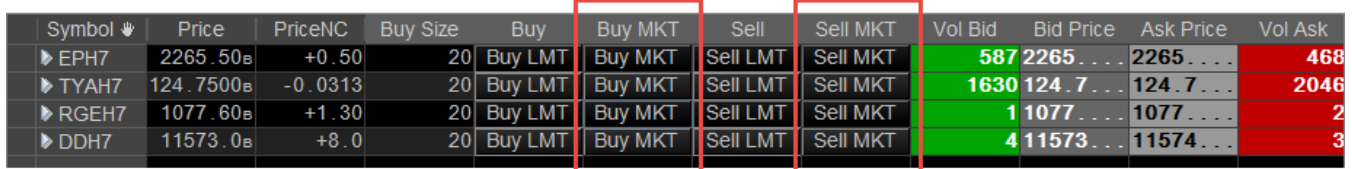

1-8. GTT 発注時の設定時間を秒まで指定できるようになりました。

#### $GT +$  $10:55:21$

設定時間(秒を含む)は Orders and Positions→ Working タブの項目:Duration、Type/Dur に 表示されます。また OrderTicket 画面にも表示されます。

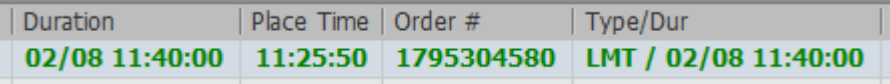

### <span id="page-11-0"></span>2. チャート機能

2-1. エクセルにチャートデータを出力するオプションを追加しました。チャート上で右クリック→ メニュー内最下段の"Export to Excel"をクリックすると、自動的にエクセルが開きチャー ト上のデータが出力されます。

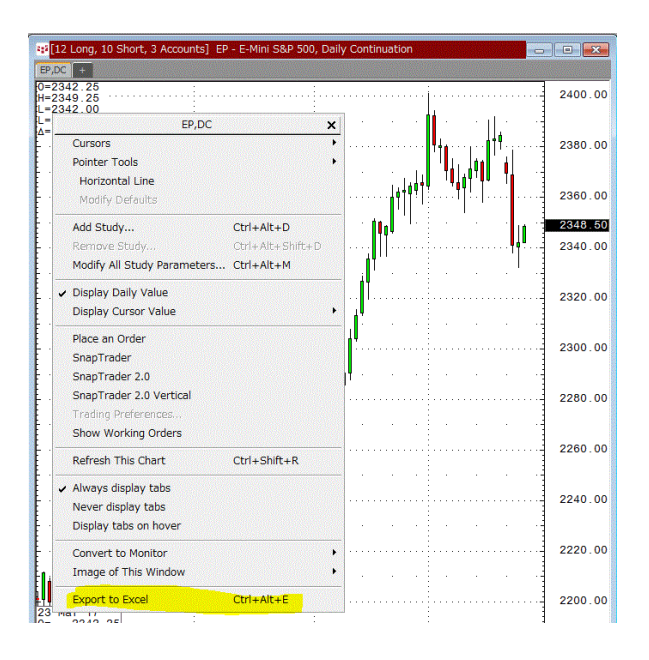

2-2. Price Scale を広げるためのオプションである Widen Scale が MISC タブから Price Scale 右ク リックメニューに移動しました。

**Now** 

J

 $\mathbf{x}$ 

 $\blacktriangleright$ 

1989.00

88.00

87.00

86.00

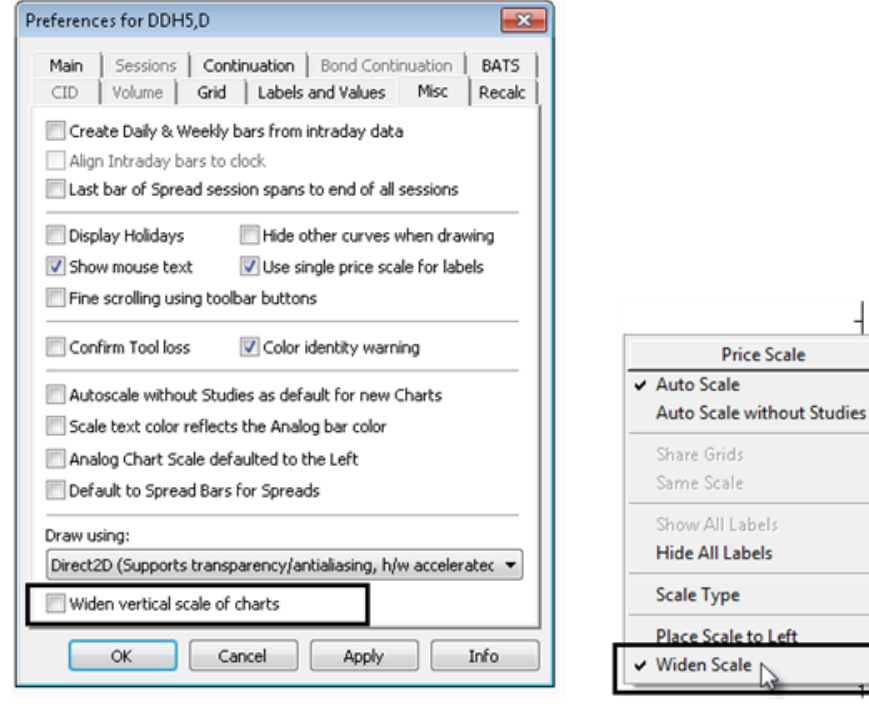

#### **Before**

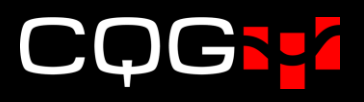

2-3. 最大 TFlow Aggregation Level が 20 から 50 に変更されました。

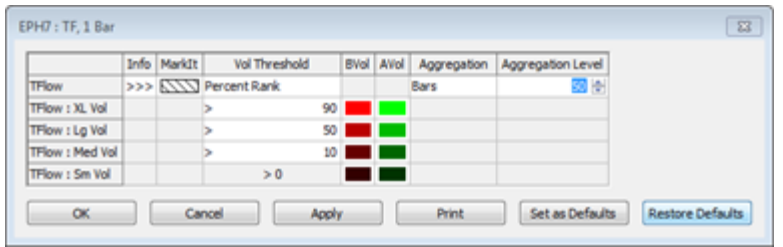

2-4. TFlow バーに直近値マーカーが追加されました。

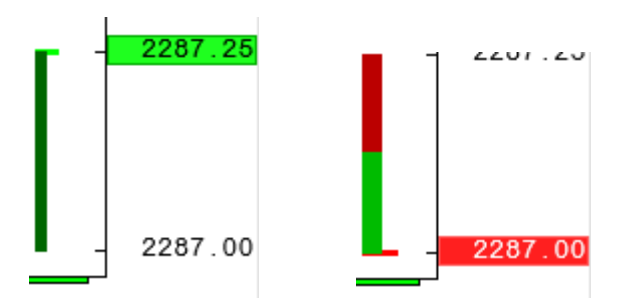

### <span id="page-13-0"></span>3. マルチブローカー機能(ゲートウェイ 5.0)

次世代型低遅延オーダールーティングシステムであるゲートウェイ 5.0 をリリースしました。この バージョンでは注文処理が劇的に、最大10倍早く処理可能となりました。

オーダールーティングシステムとは注文処理、リスク設定をするシステムです。全世界40以上の取 引所への注文送信が可能です。

ゲートウェイ 5.0 は弊社の主要商品 (CQG Integrated Client、CQG QTrader、CQG M) だけでなく、 我々のパートナーである Continuum 社の製品でもご利用いただけます。

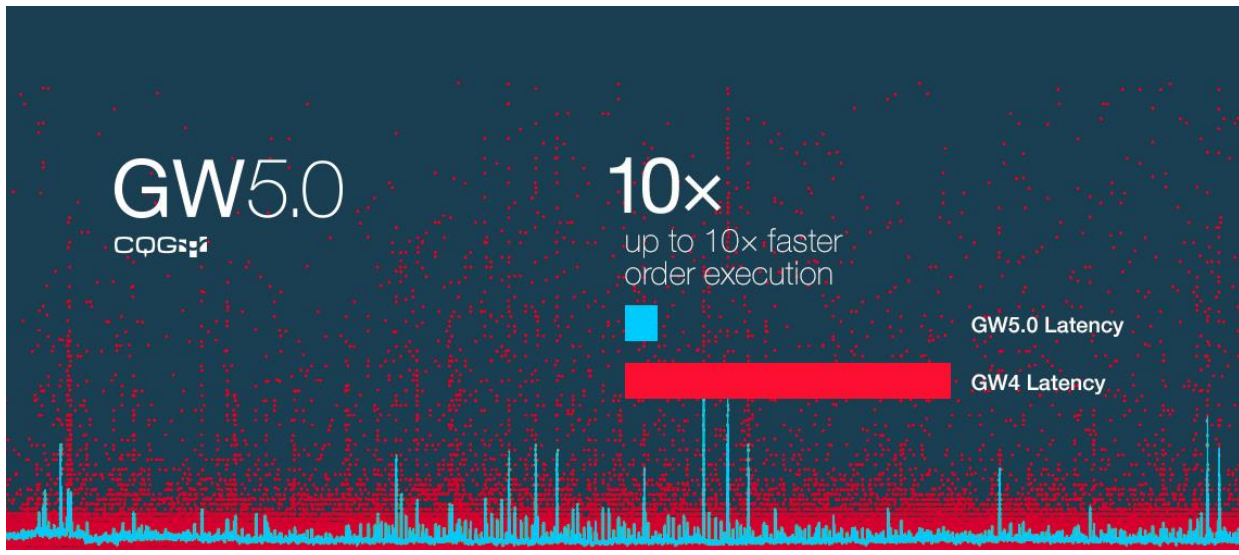

参考 URL: <http://www.cqg.com/solutions/electronic-trading/whats-new#Gateway5>

#### <span id="page-13-1"></span>4. UDS(User-Defined Strategies)の機能

Time and Sales 画面の UDS expression のために生成されたタイム&セールスデータについて、そ のデータは取引所によって既に登録されている UDS 銘柄のみで利用可能になりました。登録されてい ない銘柄の場合は、画面に何も表示されません。このデータは、原市場データが利用可能になった時 点で自動的にアップデートされます。

参考 URL:<http://help.cqg.com/qtrader/#!Documents/userdefinedstrategiesexpanded.htm>

### <span id="page-13-2"></span>5. スマートオーダーの拡張

スマートオーダー、アルゴリズムオーダーに関してもラインナップがより一層充実しています。 API documentation は下記からご参照いただけます。

参考 URL:<http://partners.cqg.com/api-resources/cqg-algo-orders-trading-apis>

### <span id="page-14-0"></span>6. その他の機能

6-1. DOMTrader、Chart など各ウィンドウがページ外に配置可能となりました。ページ外に一度でも 配置すると、下図 1 のとおりタイトルバーが茶色になります。ページ内に戻す場合は、下図 2 のとおりタイトルバーの弊社ロゴマークを右クリックし、"Place in Current Page"をク リックしてください。また、この機能を無効にされたい場合は弊社にお知らせください。 注:Q Trader は本機能を対応しておりません。

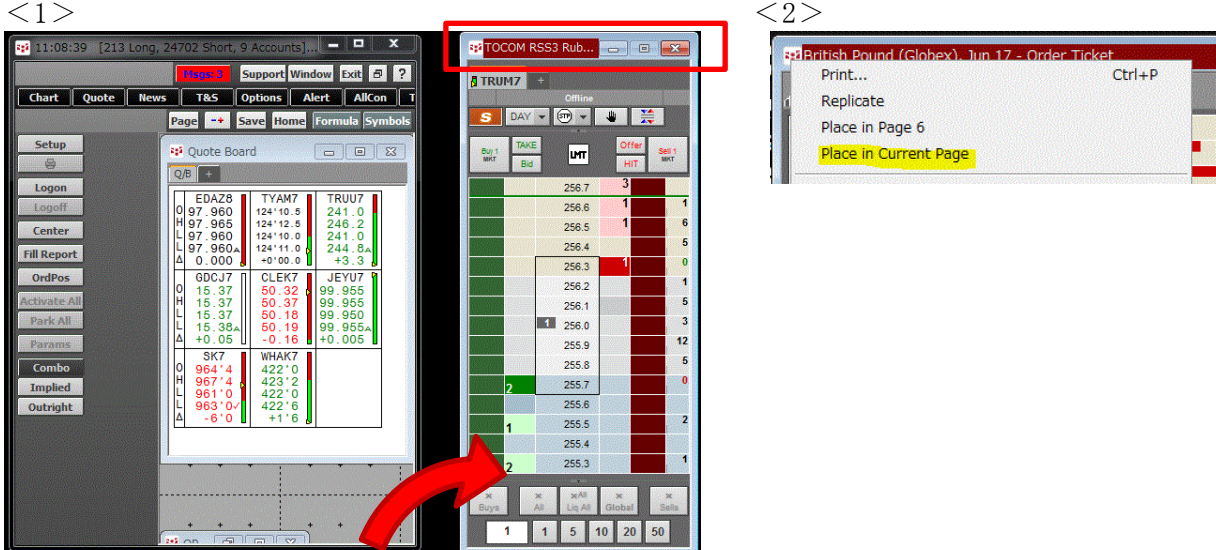

6-2. ニュース機能に"DJ NewsPlus"が追加されました。こちらをクリックすると Dow Jones NewsPlus のウェブサイト([https://newsplus.wsj.com](https://newsplus.wsj.com/))が開きます。

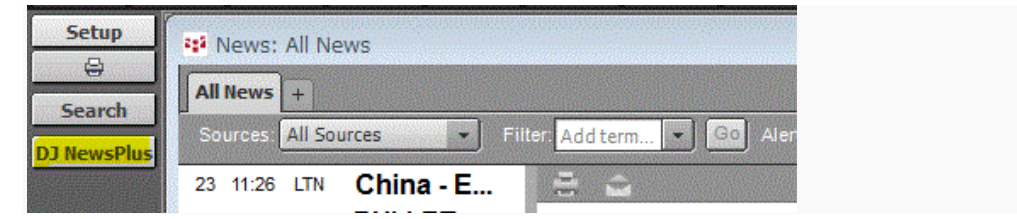

参考 URL:<http://help.cqg.com/cqgic/17/#!Documents/systemenhancements.htm>

6-3. 旧バージョンでは、ログイン画面→Select Host ボタンより表示される Host Information 画面 にて、プルダウンリストより Host Name を選択できる仕様となっていましたが、ユーザーの使 用環境によっては不適当な IP アドレスも含まれていたことから、新バージョンではプルダウ ンリストを廃止し、直接入力のみ可能にしました。

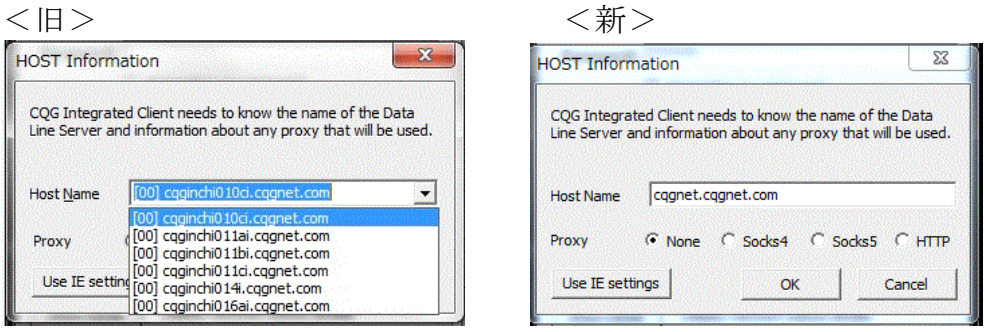